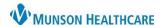

### **Accessing a Chart**

- 1. Log into FirstNet.
- 2. Choose a patient that you have already established a relationship with, preferably one that is assigned to you.
- 3. Click on the patient's name to open the patient's chart to Nurse View.

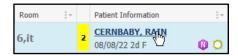

### **Nurse View Customizations**

Click X to remove all tabs found below the blue banner bar except **ED Discharge Workflow**, **ED/UC Nursing Workflow** and **Code Status**.

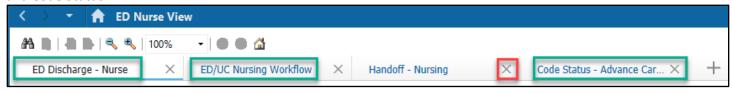

### **Orders Page Customizations**

On the dark blue menu on the left side of the page, select **Orders** to go to the Orders page. Click **Customize View** to bring up a Customize View window that allows the user to make customizations to the Orders Flowsheet.

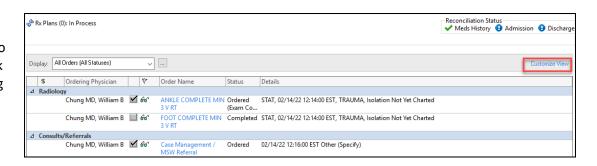

- 1. Select Ordering Physician.
- 2. Click on Add.
- Ordering Physician will show in \*Selected columns.
- 4. Choose the up or down arrow to order the columns (optional).
  - Repeat 1-4 for Order Comment.
- 5. Select OK.

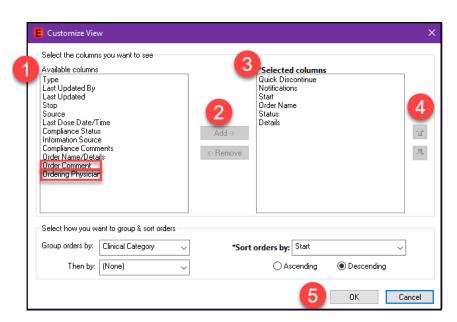

- At the bottom of the Orders page, move the scrollbar to the right.
- Hover over the vertical line next to Ordering Physician until the cursor changes to two vertical lines. Click on the line and drag it closer to details.
- Move the scrollbar back to the left to ensure that all columns now fit on the page. The scrollbar should disappear.

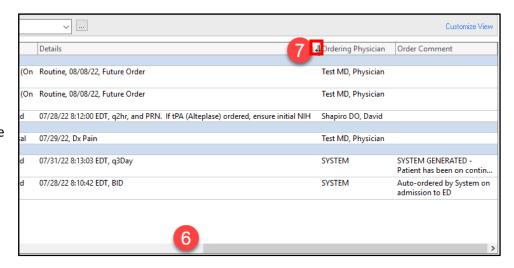

## **Medication List View**

On the dark blue menu on the left side of the page, select **Medication List** to go to that page. Click **Customize View** to bring up a Customize View window that allows the user to make customizations to the Medication List.

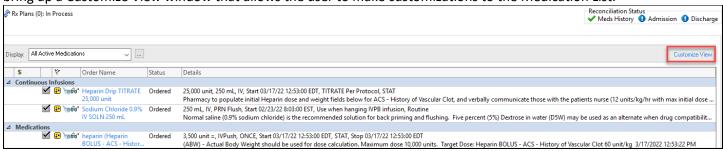

- 1. Select Type.
- 2. Click on Add.
- 3. Type will show in \*Selected columns.
- Choose the up or down arrow to order the columns (optional).
   Repeat 1-4 for Compliance Status and Order Comment.
- 5. Select OK.

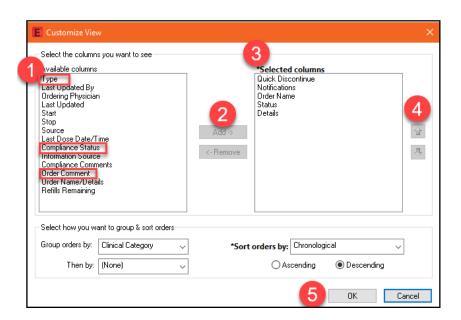

- At the bottom of the Medication List page, move the scrollbar to the right.
- Hover over line next to the Type symbol until the cursor changes to two horizontal lines. Click on the line and drag it closer to details.
- 8. Move the scrollbar back to the left to ensure that all columns now fit on the page. The scrollbar should disappear.

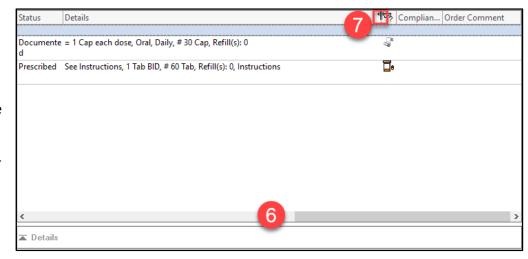

# **Allergies**

On the dark blue menu on the left side of the page, select **Allergies**. Click  $\rightarrow$  Add.

- 1. Click in the **Substance** box.
- 2. Right-click on the **Common Drug Allergies** folder towards the bottom of the page.
- 3. Click on Set as Home Folder.

Clicking in the **Substance** box after this will cause a list of the most common drug allergies to show at the bottom of the page. Double click on one of these substances to pull it into the Substance box.

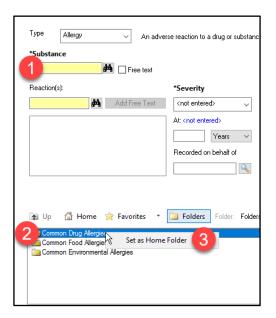

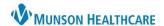

- 4. Click in **Reaction(s)** box.
- 5. Right-click on the **Common Reactions** folder towards the bottom of the page.
- 6. Click Set as Home Folder.

Clicking in the Reaction(s) box after this will allow the most common reactions to show in the box at the bottom of the page. Double click on one of these reactions to pull it into the box under Reaction(s).

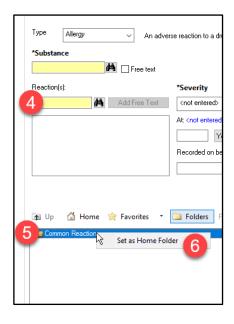

## **MAR Summary**

On the dark blue menu on the left side of the page, select MAR Summary.

- 1. Click **Options** in the gray toolbar at the top of the page.
- 2. Click Change Properties.
- 3. In the Mar Summary Properties Window that opens, click on the **Options** tab.
- 4. Check Bolus.
- 5. Click **OK**.

This ensures that all medications that had been given to the patient within the last 4 days at another Munson facility utilizing Cerner can be viewed within the MAR Summary.

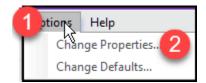

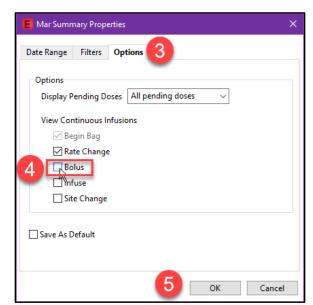

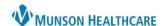

A PM Conversation

Cerner FirstNet EDUCATION

## **Patient Pharmacy**

If Patient Pharmacy does not show in the top gray toolbar,

- 1. Click on the double arrows at the far right of the gray toolbar.
- 2. Click Add or Remove Buttons.
- 3. Click Customize.
- 4. Ignore the Customize Tool Bars window that pops up. Find the **Patient Pharmacy** button now located in the gray toolbar and click and drag next to

  Medication Administration.
- Click Close on the Customize Tool Bars window, and the gray toolbar will go back to its standard appearance, with Patient Pharmacy now visible within the toolbar.

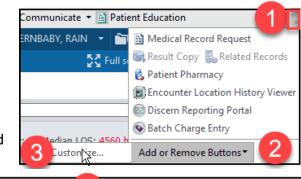

Patient Pharmacy

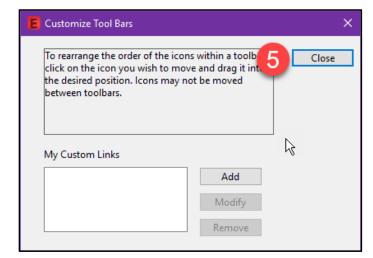